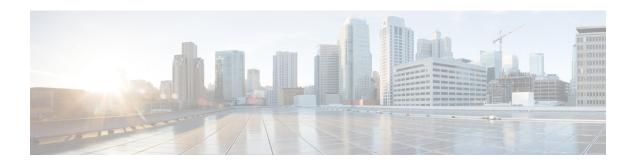

# **Configuring Trusted Points**

This section includes the following topics:

- Trusted Points, page 1
- Configuring Trusted Points, page 1

### **Trusted Points**

When setting up LDAP over Secure Sockets Layer (SSL) protocol for user authentication, you need to create a trusted point for each LDAP server. The certificate in the trusted point can be any one of the following:

- The certificate of the certificate authority (CA) that issued the LDAP server certificate.
- If the CAs are organized in a hierarchy, the certificate of any of the CAs in the hierarchy.
- The certificate of the LDAP server.

## **Configuring Trusted Points**

### **Creating a Trusted Point**

### **SUMMARY STEPS**

- 1. Choose Administration > Access Control > Trusted Point, then click Create Trusted Point.
- 2. In the Create Trusted Point dialog box, complete the following fields, then click OK.

#### **DETAILED STEPS**

- Step 1 Choose Administration > Access Control > Trusted Point, then click Create Trusted Point.
- **Step 2** In the Create Trusted Point dialog box, complete the following fields, then click **OK**.

| Field             | Description                                     |
|-------------------|-------------------------------------------------|
| Name              | Trusted point name.                             |
| Certificate Chain | Certificate information for this trusted point. |

### **Editing a Trusted Point**

#### **SUMMARY STEPS**

- 1. Choose Administration > Access Control > Trusted Point, then click Edit.
- 2. In the Edit dialog box, modify the certificate chain as appropriate, then click OK.

### **DETAILED STEPS**

- **Step 1** Choose **Administration > Access Control > Trusted Point**, then click **Edit**.
- Step 2 In the Edit dialog box, modify the certificate chain as appropriate, then click **OK**. The Name and Fingerprint fields cannot be modified.

### **Deleting a Trusted Point**

### **SUMMARY STEPS**

- 1. Choose Administration > Access Control > Trusted Point > trusted-point, then click Delete.
- 2. When prompted, confirm the deletion.

### **DETAILED STEPS**

- **Step 1** Choose **Administration > Access Control > Trusted Point >** trusted-point, then click **Delete**.
- **Step 2** When prompted, confirm the deletion.